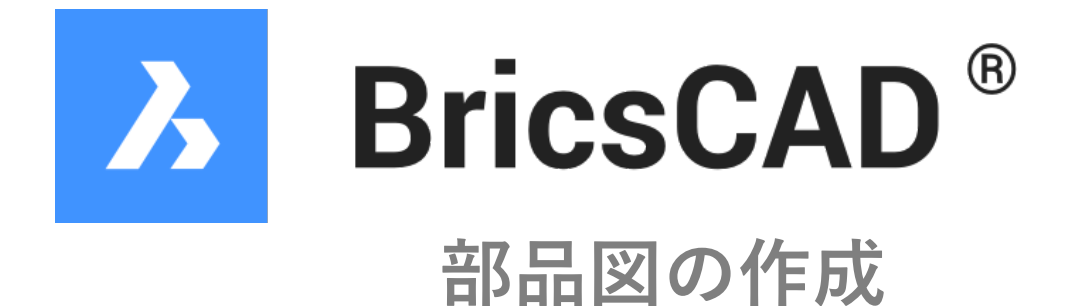

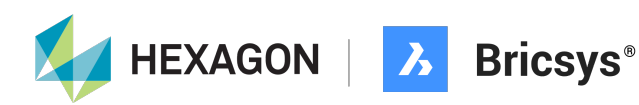

## 部品図の作成

スタートの画面の[開始]-[テンプレート]をクリックして作成したテンプレートを選択しま す。

 $\boxed{2}$ 

[新しい図⾯]をクリックして新規図⾯にテンプレートを読み込み。

## 開始

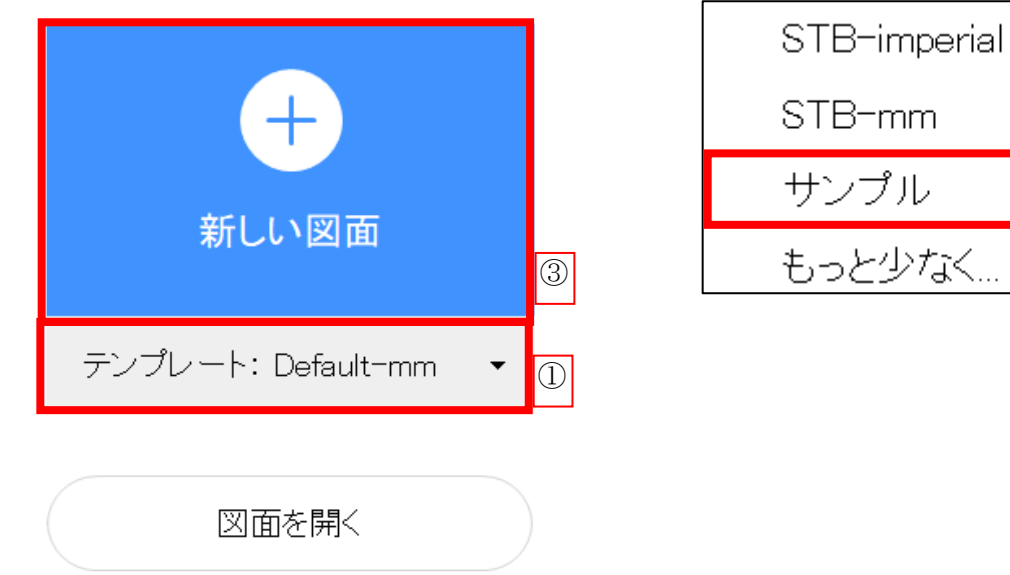

## 画⾯が切り替わったら、画層を確認します。

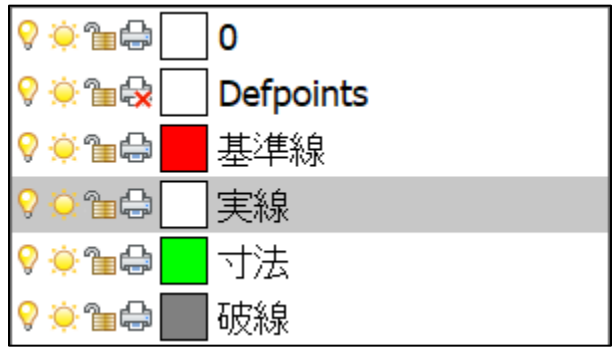

正常にテンプレートが読み込まれて、テンプレート作成時の画層が確認できます。

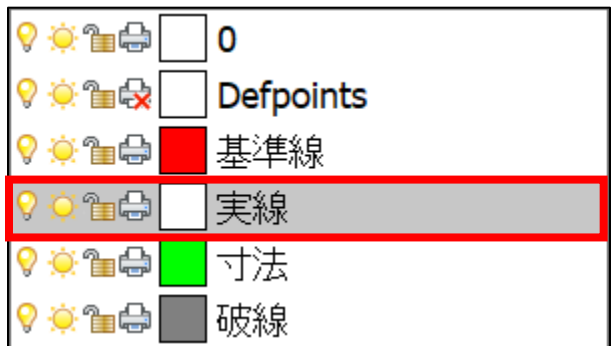

[ホーム]-[作成]-[⻑⽅形]を実⾏します。

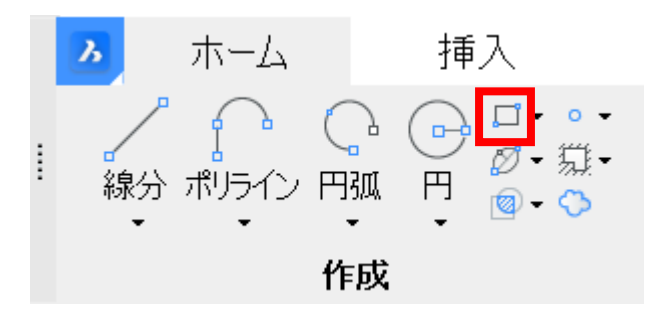

画⾯の任意の場所でクリックし、カーソルを動かしたらキーボードで「80 Tab 50」と ⼊⼒し、Enterキーで確定します。

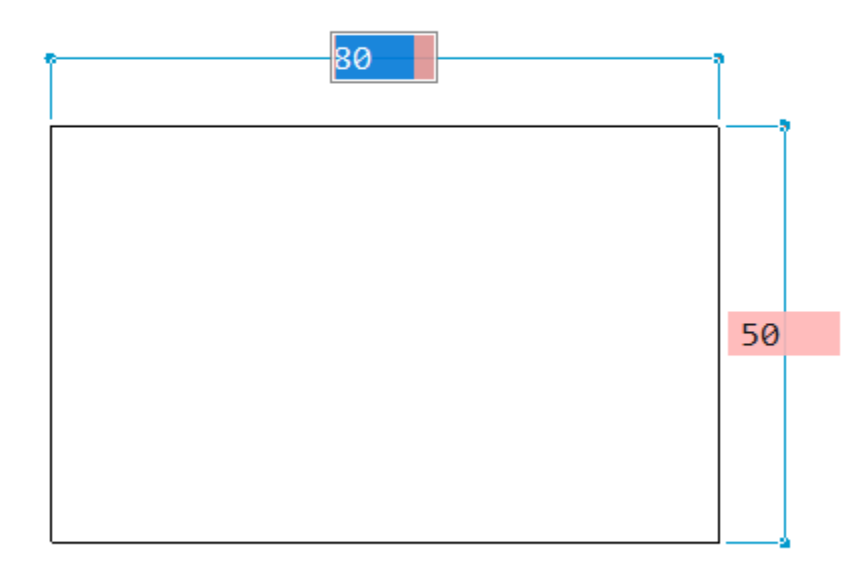

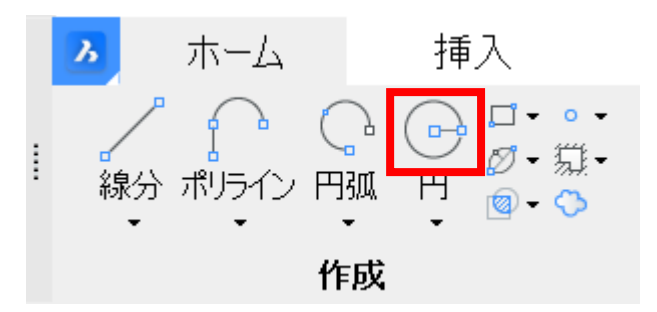

長方形左側の中点にカーソルを重ねて、右方向に動かし、赤い水平線が出ている状態で キーボードで「20」と入力し、Enterキーで確定します。

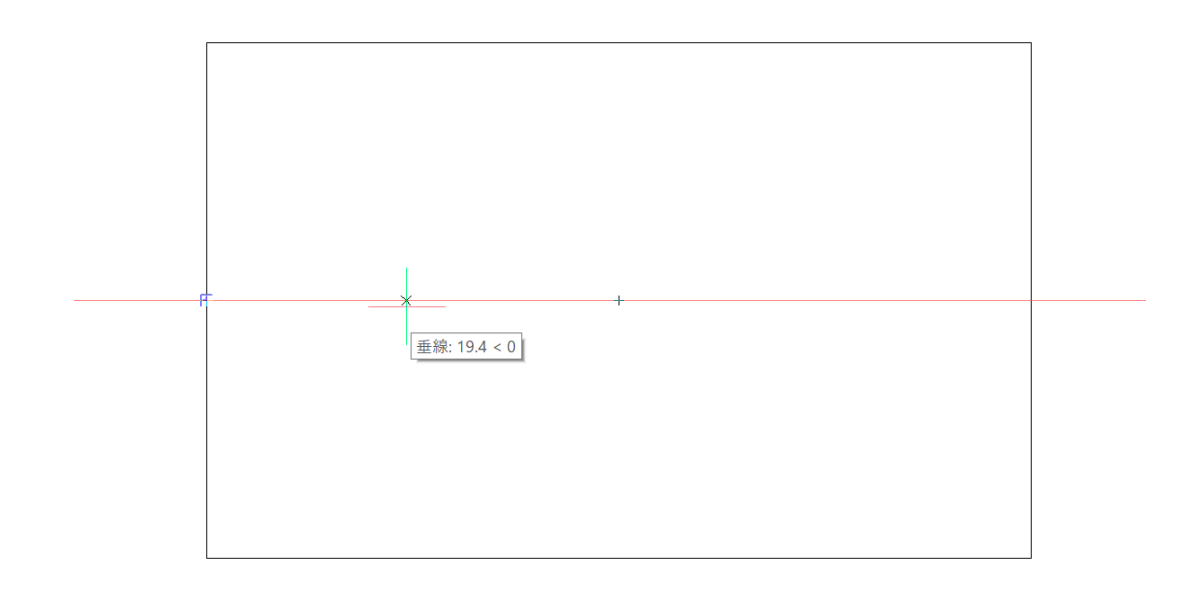

キーボードで「10」と入力し、Enterキーを押して、直径20mmの円を作成します。

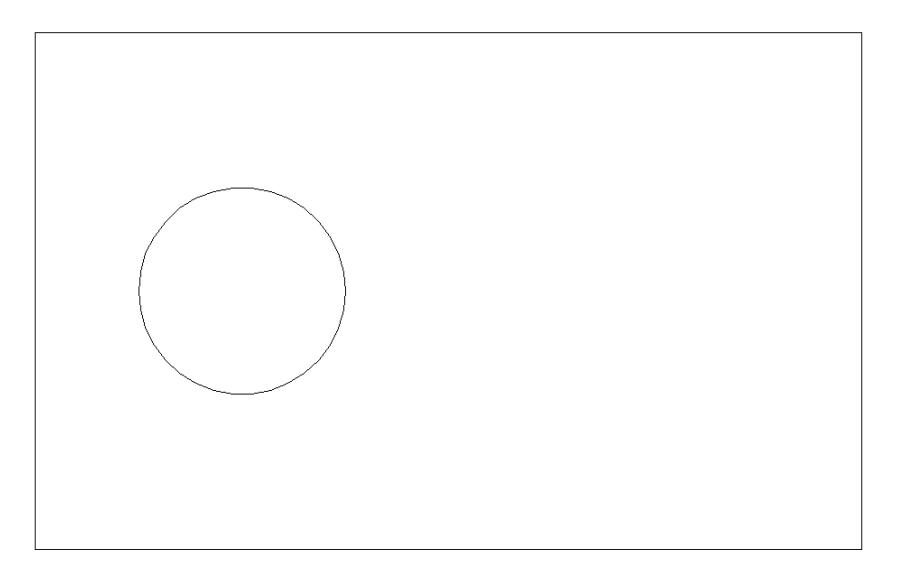

[ホーム]-[作成]-[線分]を実⾏します。

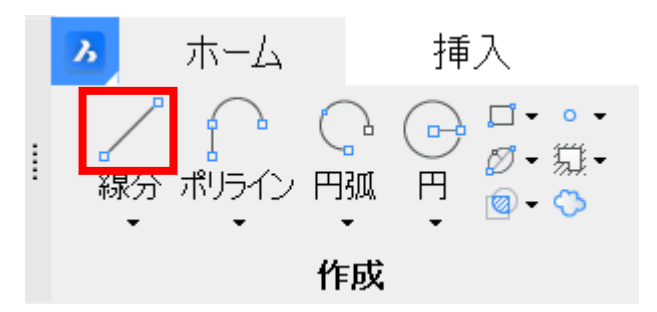

長方形左側の中点にカーソルを重ねて、上方向に動かし、緑の水平線が出ている状態で、 キーボードで「5」と入力し、Enterキーで確定します。

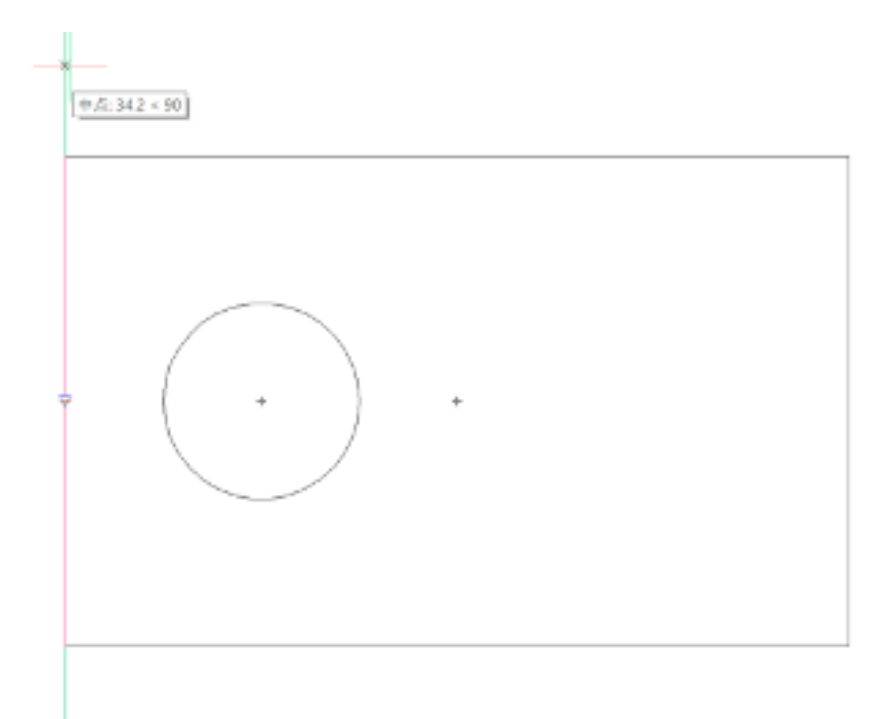

カーソルを⽔平に移動し、円との交点でクリックします。最後はEnterキーでコマンドを 終了します。

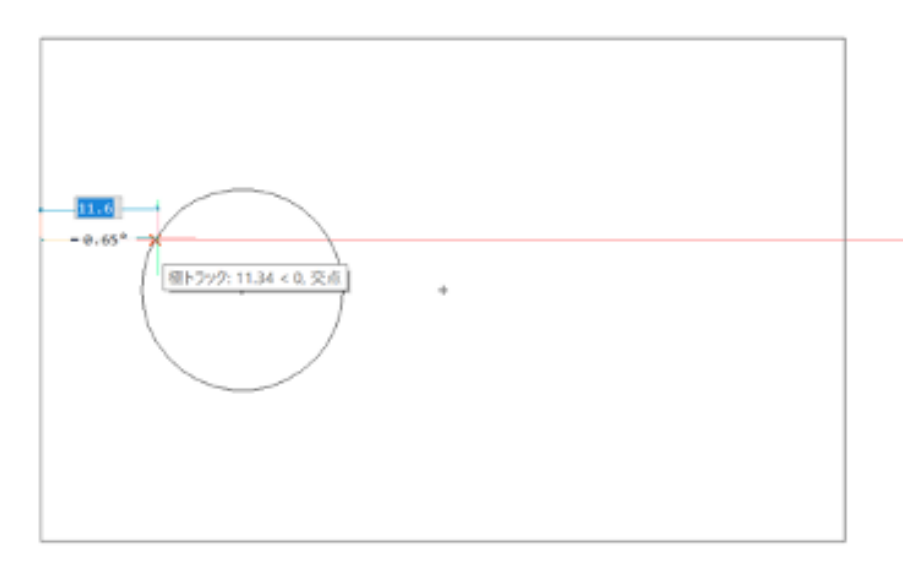

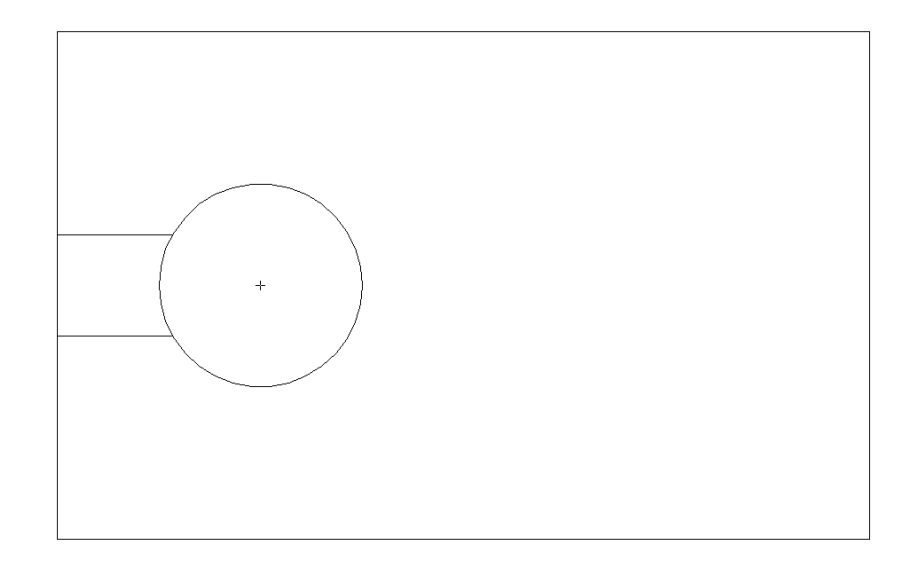

[ホーム]-[修正]-[ミラー]を実⾏します。

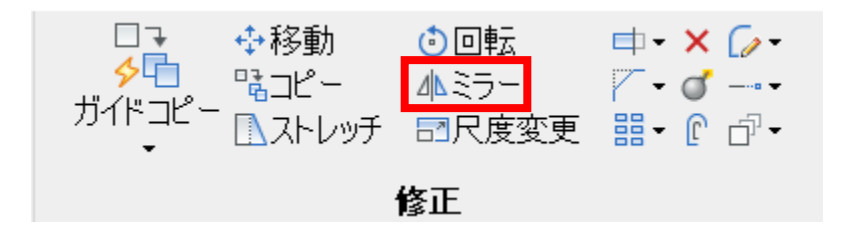

下記の順番でクリックしてミラーします。

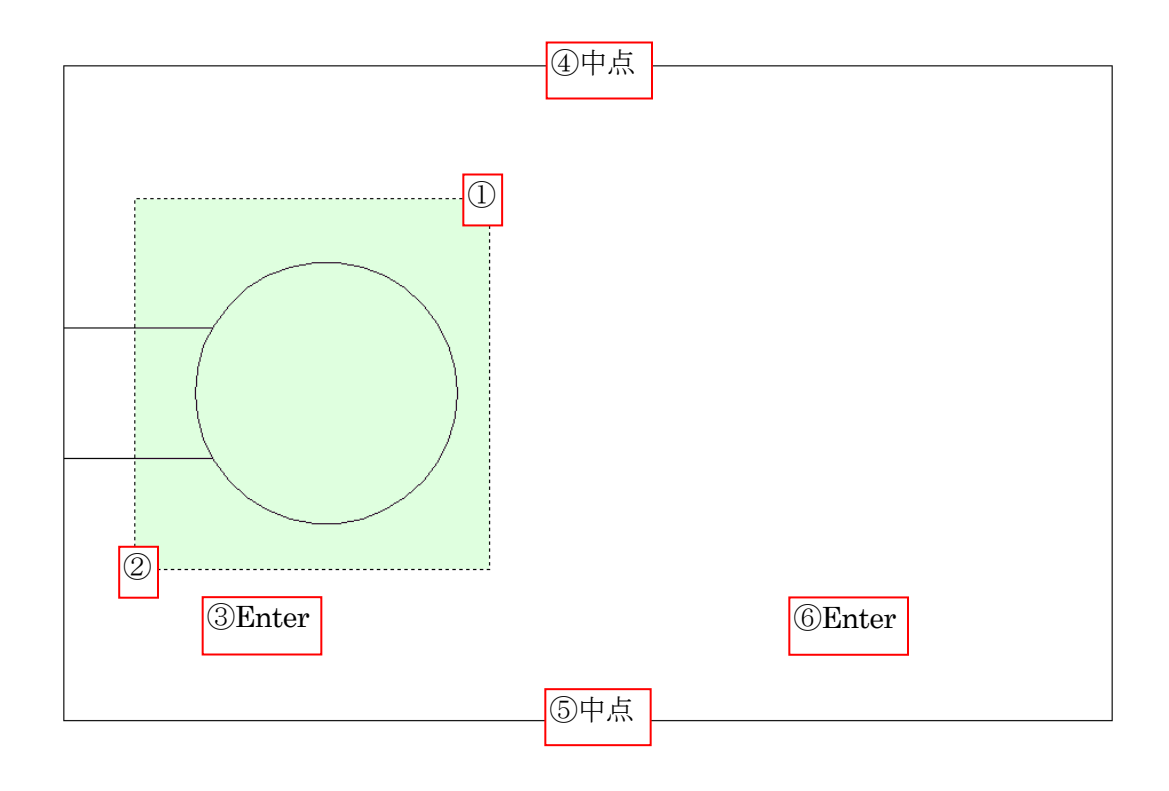

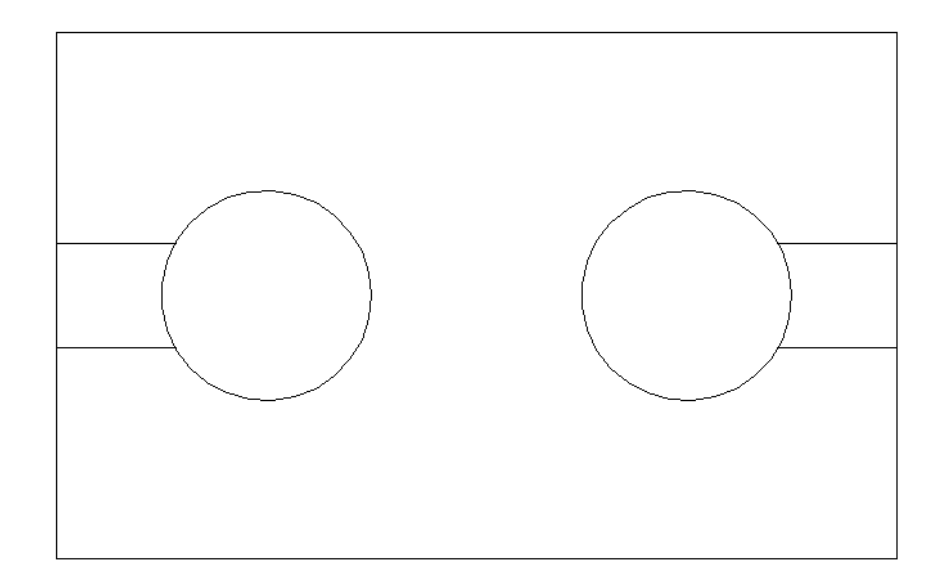

[ホーム]-[修正]-[トリム]を実⾏します。

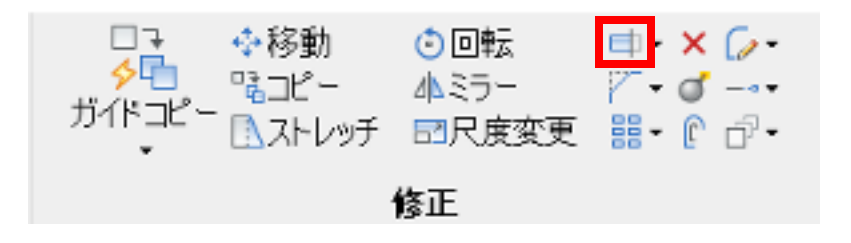

下記の順番でクリックして余分な線をトリムします。

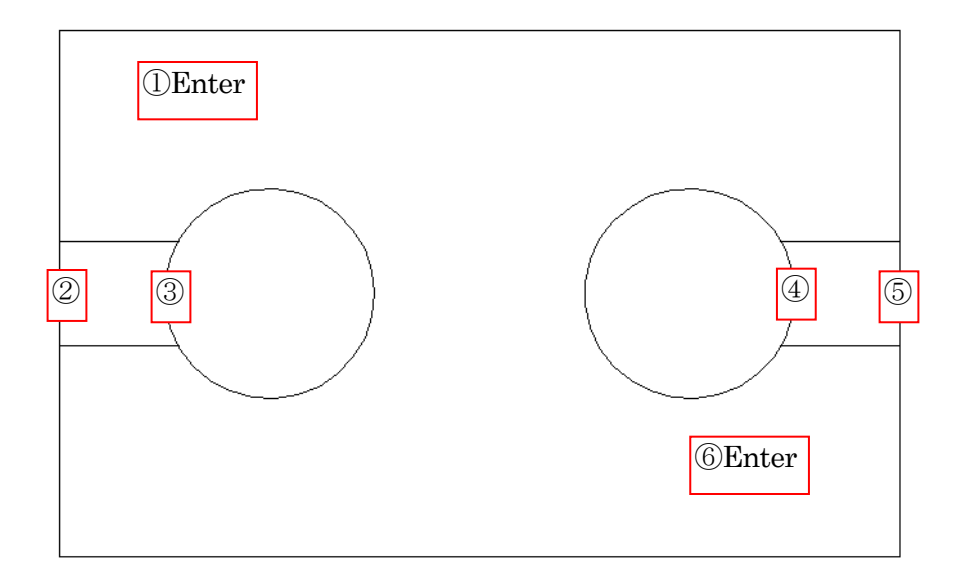

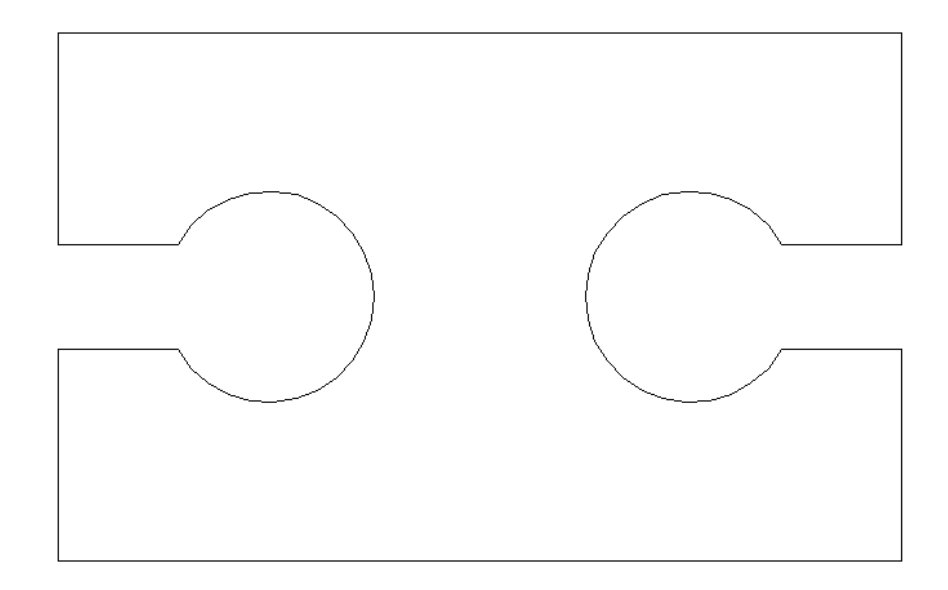

[ホーム]-[修正]-[⾯取り]を実⾏します。

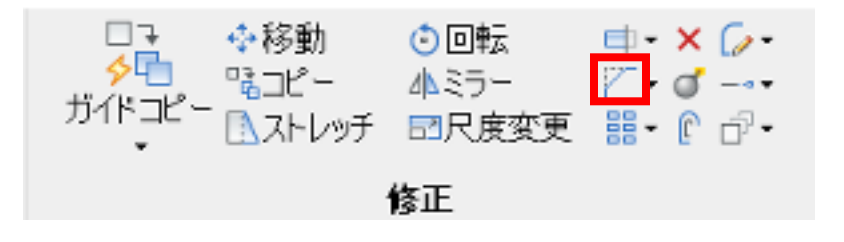

画⾯下側で⾯取りの設定をします。[距離]を「3」、[連続]を有効にします。

面取り (距離**1=0,**距離**2=0**) 最初の図形を選択 [面取りの設定... (^)/ポリライン (^)/角度 (^<mark>)/距離 (^</mark>)/シッド (\*)/トリム (T)/元に戻す (^)<mark>/</mark>連続 (^<mark>)/</mark>選択オプション (?)]:

下記の順番でクリックして⾯取りを作成します。

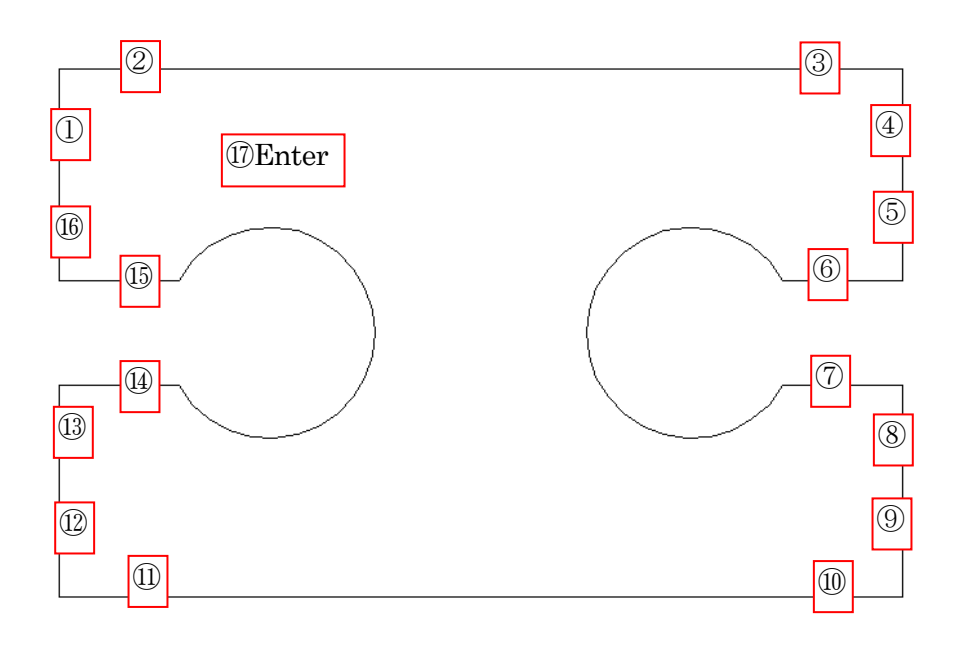

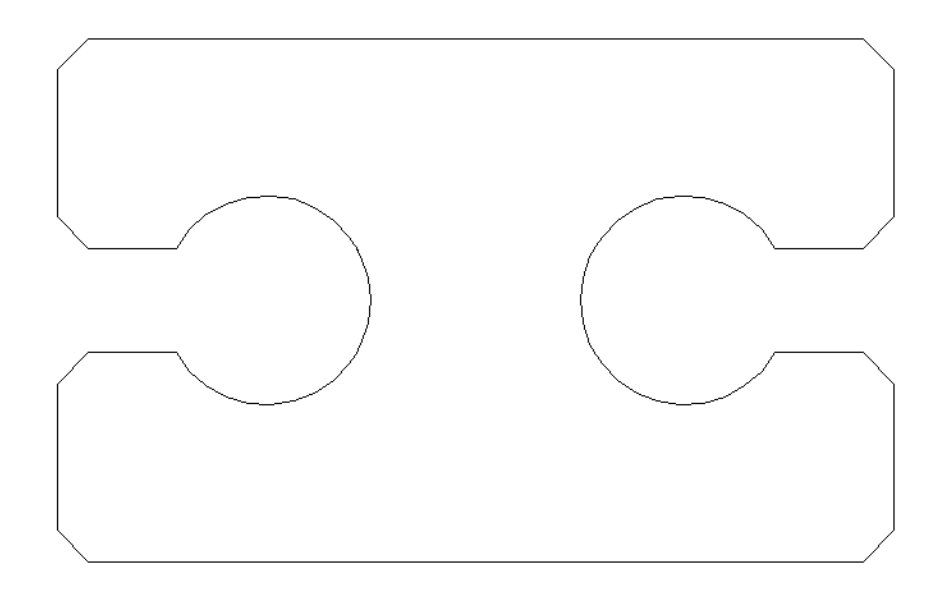

画層を「基準線」に切り替えます。

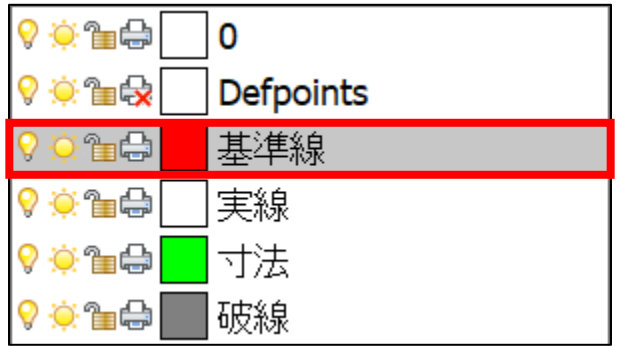

[注釈]-[中⼼線]-[中⼼線]を実⾏します。

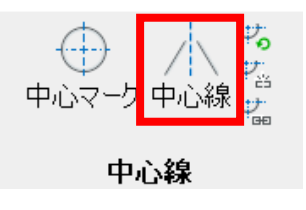

上下の⽔平線を選択して中⼼線を作成します。

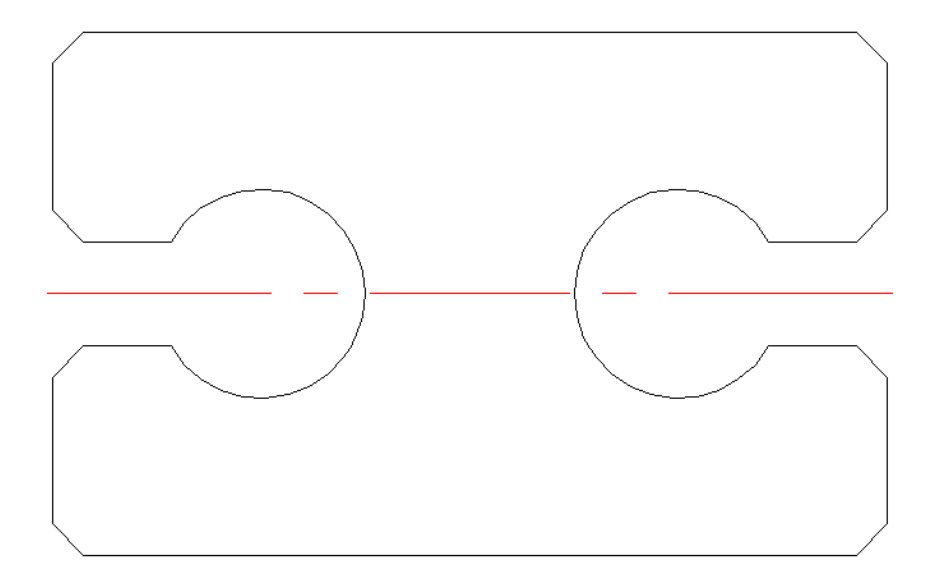

[注釈]-[中⼼線]-[中⼼マーク]を実⾏します。

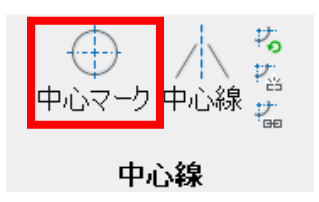

左右の円を選択して中⼼マークを作成します。

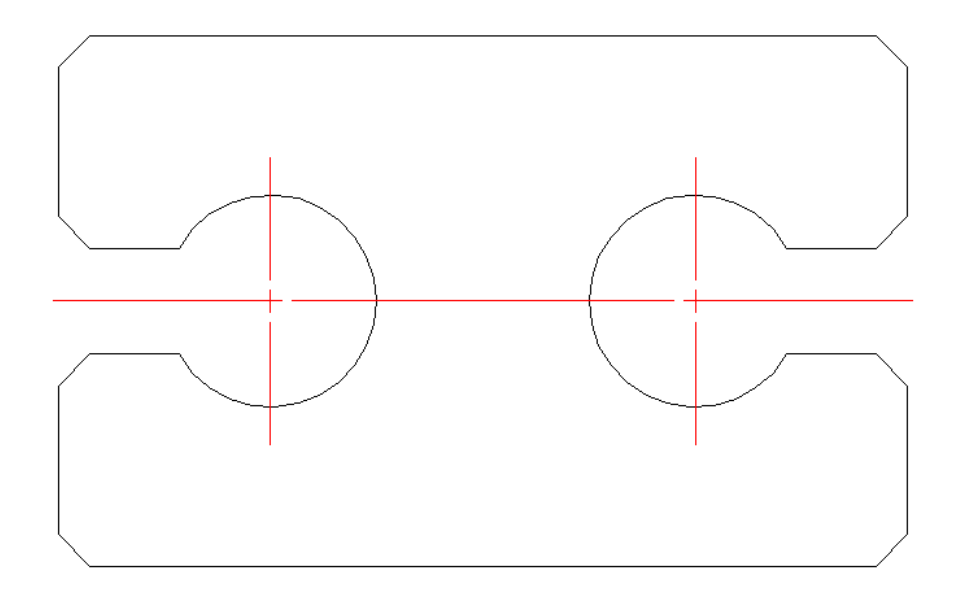

画層を「寸法」に切り替えます。

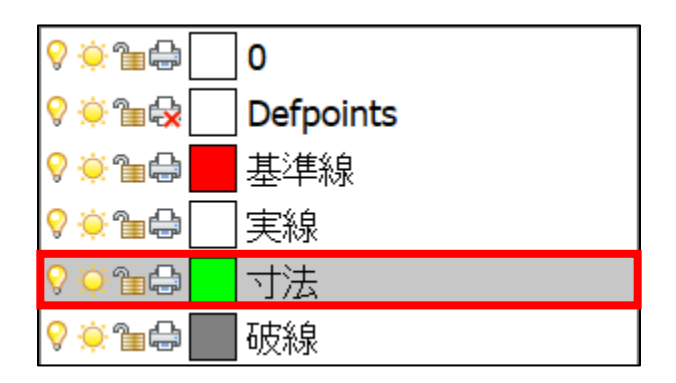

[注釈]-[寸法記入]·[寸法記入]を実行します。

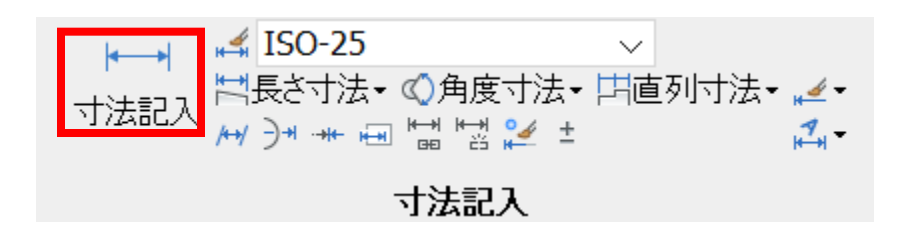

下記の順番でクリックして⼨法を作成します。

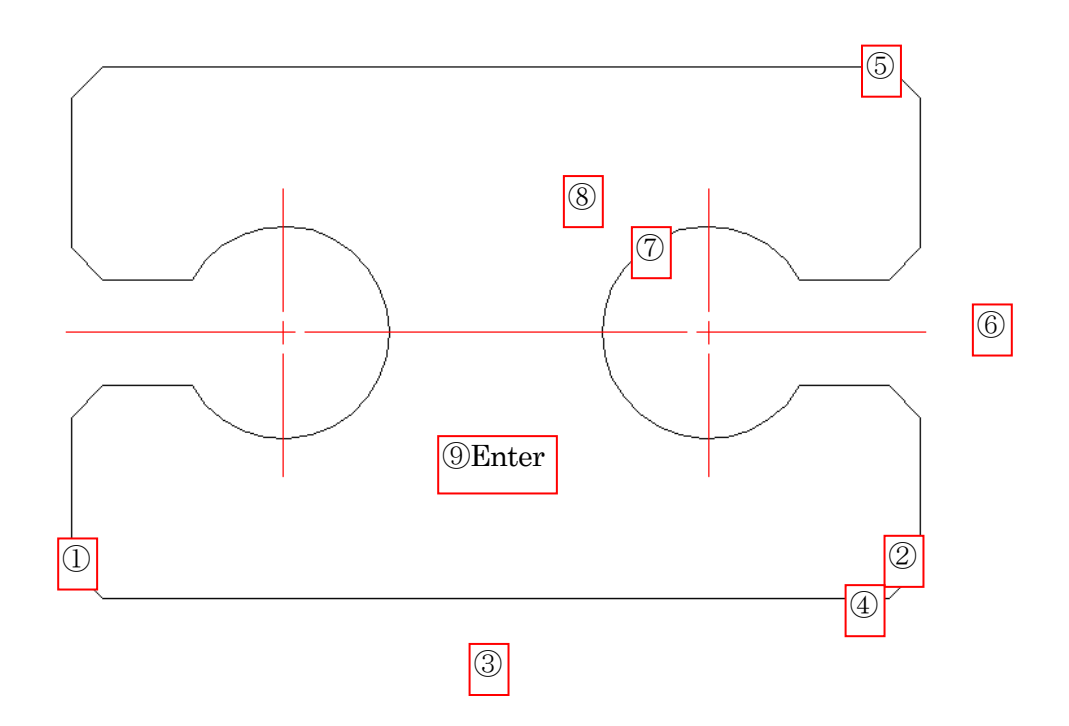

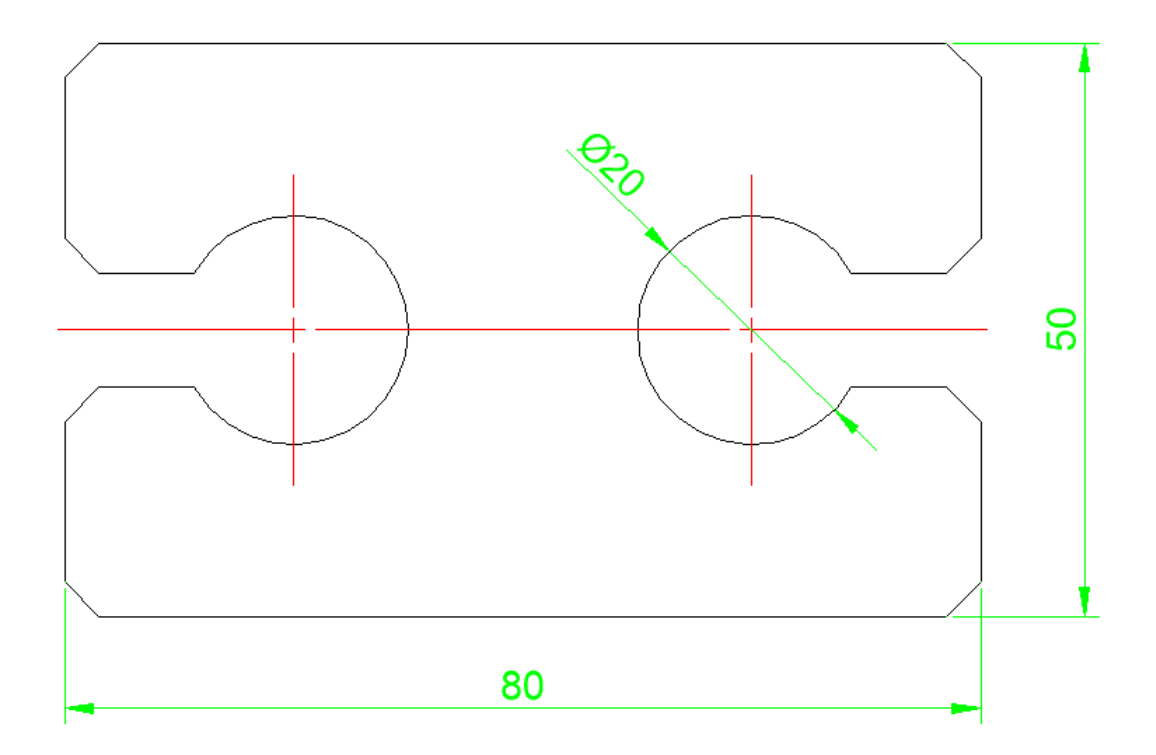

これで部品図の作成が完了となります。